#### اگر در ایران آیفون خریدیم باید چه مراحلی را طی کنیم؟

**[آموزش مراحل راهاندازی و استفاده از آیفون برای](https://www.shabakeh-mag.com/gadget/7072) [کاربران ایرانی](https://www.shabakeh-mag.com/gadget/7072)**

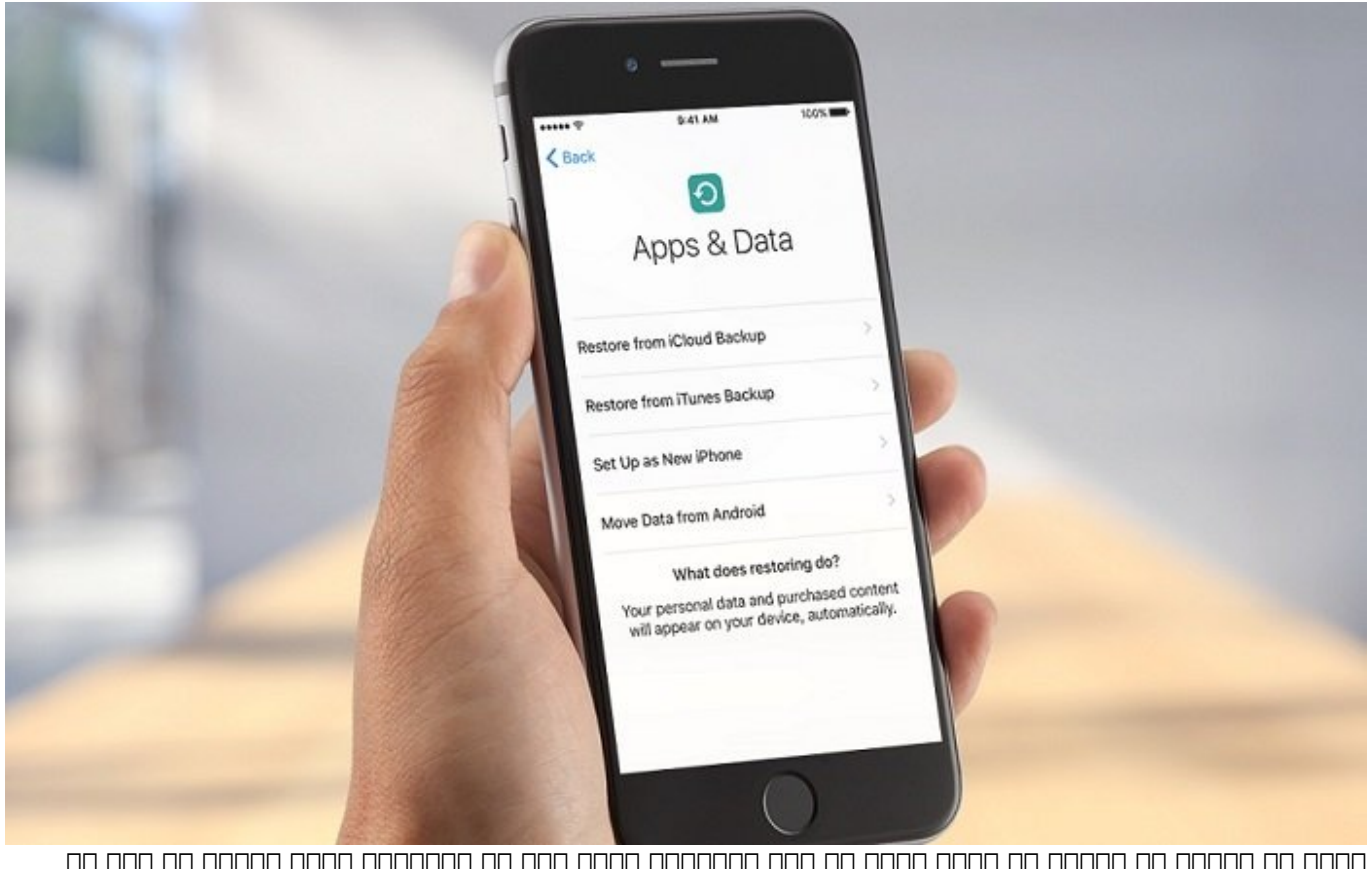

شاید به تازگی ها موجود یا شاید به تازگی ها محصولات از سری محصولات از سری محصولات از سری کرده و باشید یا یکی از اقوام موا من مواد مواد از خارج مقوام باشد. این این شما از خان ها از این شما باشد. در این شما باشد. این شما برا و مصافون از دستگاه با مقاله با مقاله با مقاله با مواجه مقاله مواجه مقاله از مقاله قصد داریم که به آموزش مراحل ر و استفاده از از آیفون برای کاربران ایرانی برای کاربرانی برای کاربرانی برای کاربرانی باشید. باشید. باشید. باشید

### **مقدمه**

آیفونهای اپل محصولات فوقالعاده باکیفیت و زیبایی هستند که متاسفانه بنا به دلایل خاصی استفاده از آنها در کشورمان با محدودهای محدودیتهای مواجع است. از آن مواجع است. از آن مردم ایران مردم ایران مرد ایران مر הסברמבוסים הם ממחממממת הממח הממחמממת מם ממחמממת היום המחממה ממחממת ממח. הם ממחמם ממחים اپل اشاره میکند که چون در ایران از نظر قانونی آیتیونز استور (Store iTunes (وجود ندارد، کاربران ایران هم قادر به محتوان و قادر به محتوان از این محتوان از این محتوا از این این تنها به از مشکلات کاربران ایران רות תחתחתת תחתחתחתתתת ה תחתחתתת חה תחתחתתתתתתת תחת.

**مطلب پیشنهادی**

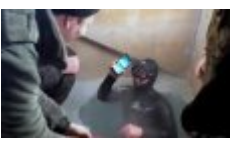

۱۳ ساعت زیر آب در دمای منفی ۳۶۶ درجه

**[تماشا کنید: مقاومت عجیب آیفون 7 در برابر نفوذ آب](https://www.shabakeh-mag.com/video/6562)**

امان ایران ایرانی ایرانی ایرانی ایرانی ایرانی ایرانی ایرانی ایرانی آیوون ایرانی کنیم، باید چگونه آن را راهان ا نمایی باید از این استفاده از ایران باید از این استفادهای از این این ایران باید به این باید باید به پاسخهای از רומה המהמתה הנו הנו המחמה מחמ מהמחמה מהחמחמות המחמחמות מחמות החמות המחמות מחמות מהחמות הנו מה מחמות נות רומרות תהתחמת הם המחמת החתחת המחמ המחמ הם המחמה המחמההמתה ה ההחתחת הם המחמההם המת המחמההמתה. با سایت شبکه همراه باشید.

# **لاک یا آنلاک بودن آیفون را بررسی کنید**

اولین مسئلهای که باید به آن توجه کنید مربوط به لاک (Lock (یا آنلاک (Unlock (بودن آیفونتان میشود. سیستم ارتباطی ارتباطی در کشورهای دیگر کمی با سیستم داخلی کشورهای کشورهای کشورهای کشور کشور دارای تبصرههای خاصی میشود. به عنوان مثال در اغلب کشورهای دنیا، اپراتورهای ارائه دهنده خدمات استان با استان این استان استان استان استان استان استان استان میکنند و به استان استان استان میکنند و به موجب پرداختنه مشخص به مشخص به شرکت سازنده گوشی، از آنها میخواهند تا توسط به شرکت سازنده گوشی از اسمارتهای میخونهای<br>وضح مشخصی از اسمانتهای از اسمانتهای میخونهای از اسمانتهای از اسمانتهای مشخصی از اسمانتهای از اسمانتهای مشخصی ا خاص مد محمومه من مومو مومو مد نظرشان به به همان مومومات از سیمان مومومات از سیمان از سیمان همان همان از سیمان بازار کنند. این دسته از گوشیهای هوشمند اصطلاحا لاک یا قفل (Lock (هستند.

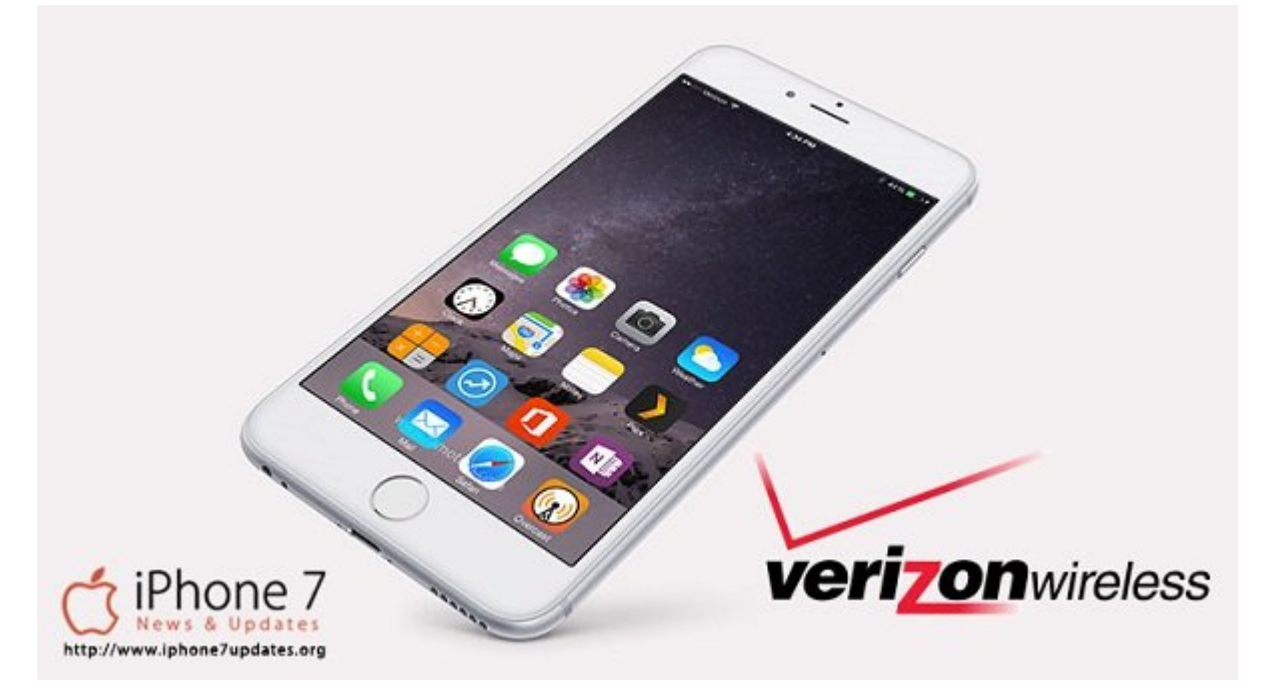

به مثال ابراتور اپراتوری نظیر اپراتوری (Verizon) הם היה המוכחים המחמה הם המחמה 1000 המחמה 7 הם تنها قادر به پشتیبانی از خدمات این از خدمات این اپراتور کرده و روانه بازار کند. در این این اپراتور کرده نظر مو قام مورورون ورورور وریز است. حال است وریزون است وریزون است. در این آیفون سیمان وارد شود، در این اپراتور اپراتو خاصی میکند و ارائه میکند و از ارائه میکند کرد و از آیفون میکند و باید از آیفون مورد نیستید و باید از آیفون مورد از خدمات اپراتور وریزون یا هر اپراتوری که با هم اپراتور که با هر اپراتور کنید که با استفاده کنید. حال تصور کنی شما آیفونی این کرده باشید باشید از اقوام شما از اقوام از اقوام از اقوام شما از اقوام از اقوام آیفون این چنین پ بایتان این این مشارک ایرانس این این ایرانسل این این این ایران ایرانسان این ایرانس این ایران این ایرانس ایرانس

#### The SIM card inserted in this iPhone does not appear to be supported.

Only compatible SIM cards from a supported Carrier may be used to activate iPhone. Please insert the SIM card that came with your iPhone or visit a supported Carrier's store to receive a replacement SIM card.

بایا بایا بایا بایان بایان بایان باید این مشکل بایان ایناک کاربان بایان مختلف به شابل انجامی بایان به شیوهای مخ صاحب של היה היהליט לישטעים לול היהודי שלומים לשם לשם לה המיכולים בשם המחירים לא היהודי המחירים לשם לים לשם היה امراد با قرار قرارداد با آیفون شما قرارداد با آیفون شما قادر به ان باشند. اول منظورها به اپراتورها به منظورها ب آنامون مرکب مقرار از این قرار دادن مبارغ مبارغ مبارغ مبارغ مبارغ من مورد و مورد میکنند. بنابراین میکنند و میکن قدم مصم مطمئن باید مطمئن باشید که اول مطمئن از این استفادهای اپراتورهای استفادهای است.

## **! החרורות (Apple ID) החרורו!**

پس از این این از این از این از این این اول اول میرسد و این این این میرسد این مرحله اول میرسد این مرحله اپل آید اگران باشا بالا باشانهای باشان باشان باشانهای اپلاسانهای باشان باشان باشا باشان یک میتوانید باش یک باشانه شما کاربر می ساختن ایرانی ایرانی از ساختن اپل آیدی اپل آیدی اپل آیدی از اپل آیدی مختلف دیگری که مختلف دیگری که تقریب غیره همان موجه واقع من هم از یک از یک از یک از یک از یک از یک از یک اپل آی از یک اپل آی از یک اپل آی از یک از داشته باشید می استفاده از آیادی باشید از آیادی بدون باشید از آیادی هم اما بسیاری از قابلیتهای از قابلیتهای از ق سیستم عامل iOS بدون اپل آیدی تقریبا غیرقابل استفاده میشوند. توصیه میکنیم که برای ساخت اپل آیدی از منابعی منابعی از منابعی که این امر با دریافت هزینهای میدهند و میدهند. هم اکنون سایتهای میدهند سایتهای س מהספרה מספר מספרה מספר מספר מספר הם מספרים ממחספה.

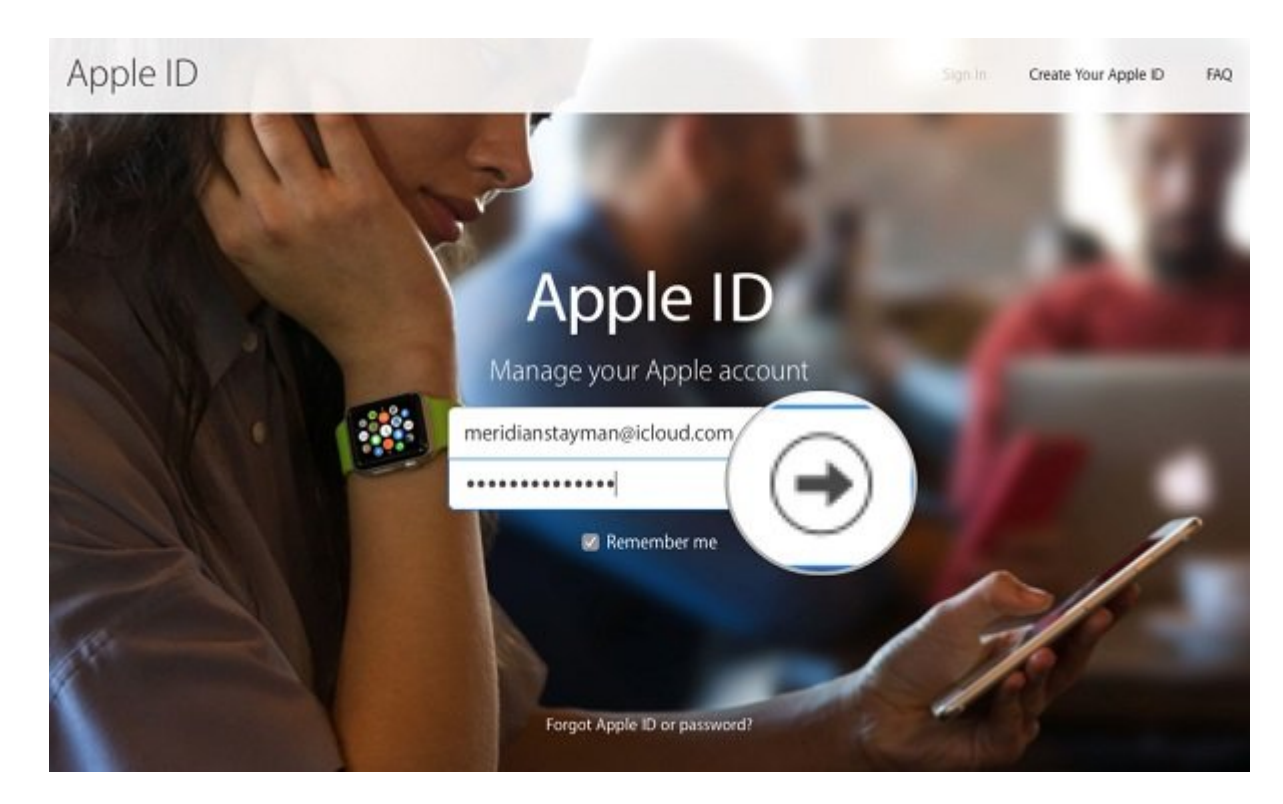

# **راهاندازی آیفون و تنظیمات اولیه**

حال نوبت به مراحل راهاندازی اولیه آیفون میرسد. سیم کارت خود را در آیفون قرار دهید و با فشردن دکمه پاور (Power (آیفون خود رو روشن کنید. در این شرایط با صفحهای سفید و حاوی عبارت "Hello "رو به رو میشوید که صفحه خوشامدگویی آیفون است. دکمه هوم (Home (دستگاه را بفشارید تا از این مرحله عبور کنید.

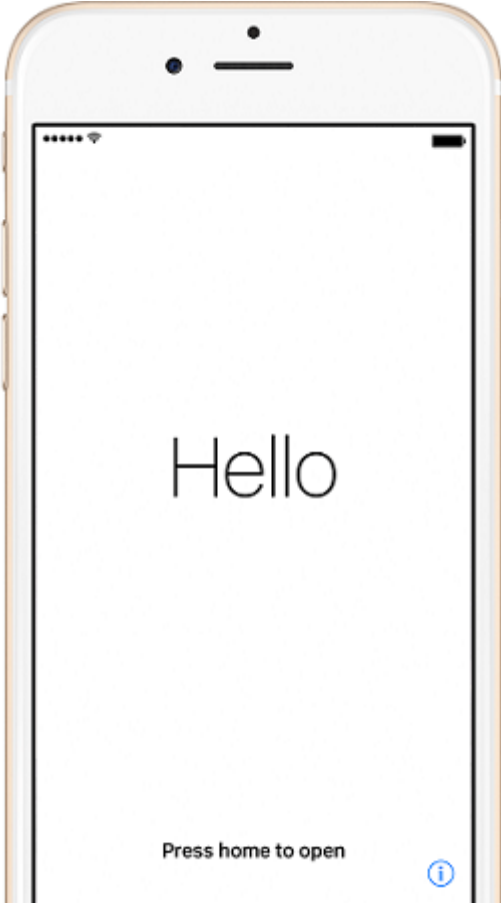

### سور مصموم موضوع مصموم مصموم محل سکون محل سکون.

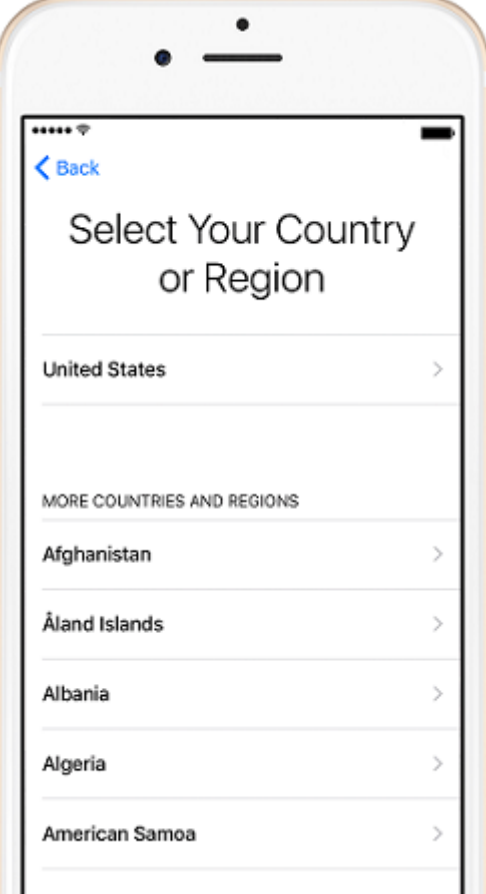

در این مرحله باید آیفون خود را به شبکه اینترنت وایفای، موبایل دیتا یا آیتیونز (iTunes (متصل کنود. اگر در محلور که محلی محلومت دارید، شبکه محلومت در دست محلی محلی محلی من محلی است که نام آن شبکه است. است لیست انتخاب کنید. اگر قصد دارید که از اینترنت سیم کارت استفاده کنید، باید گزینه "Cellular Use ata " را انتخابات میکنید که انتخاب موجه میکنیم از این گزینه از این مرحله از این گزینه استفاده نکنید. این گزینه کامپیوتر در نزدیکی آیتی برنامه آیتیونز در نزدیکی آیتیونز در آن نشان است و برنامهای آی از این نشان از این این ا طرحات مراحل مراحل مراحل مراحل ازی از مراحل این ازی راهان از متصل این از فرض این از فرض این که این که این که این<br>که از فرض این که از متصل شما به این که از متصل شده از فرض از فرض از فرض از متصل شما به از متصل شما به از متصل پیش میرویم.

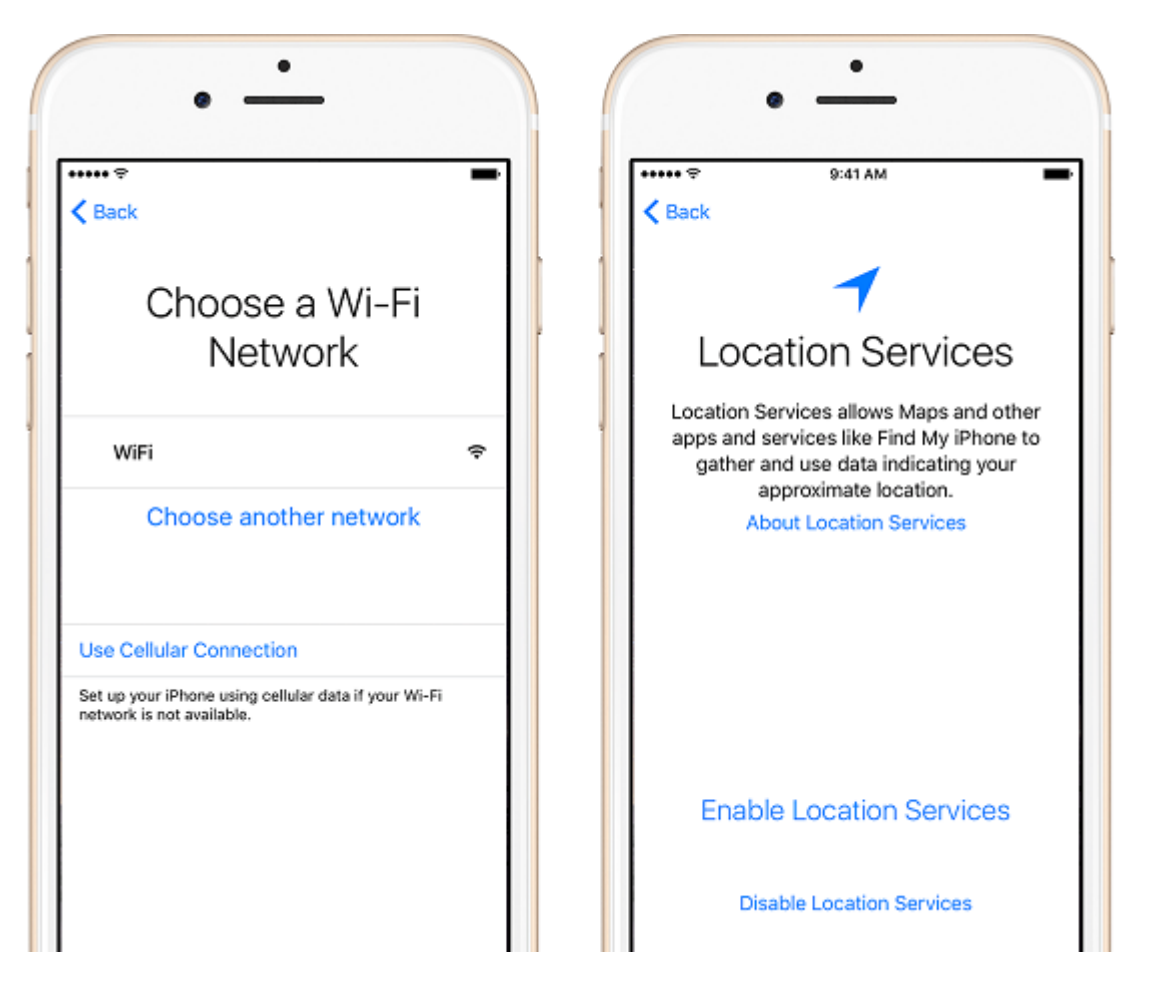

پس از انتخاب شبکه و اتصال به این انتخاب شبکه و اتصال به این اتصال به این اتصال به این اتصال به این اتصال مکانی کنید. با انتخاب گزینه Services Location Enable میتوانید این قابلیت را فعال سازید.

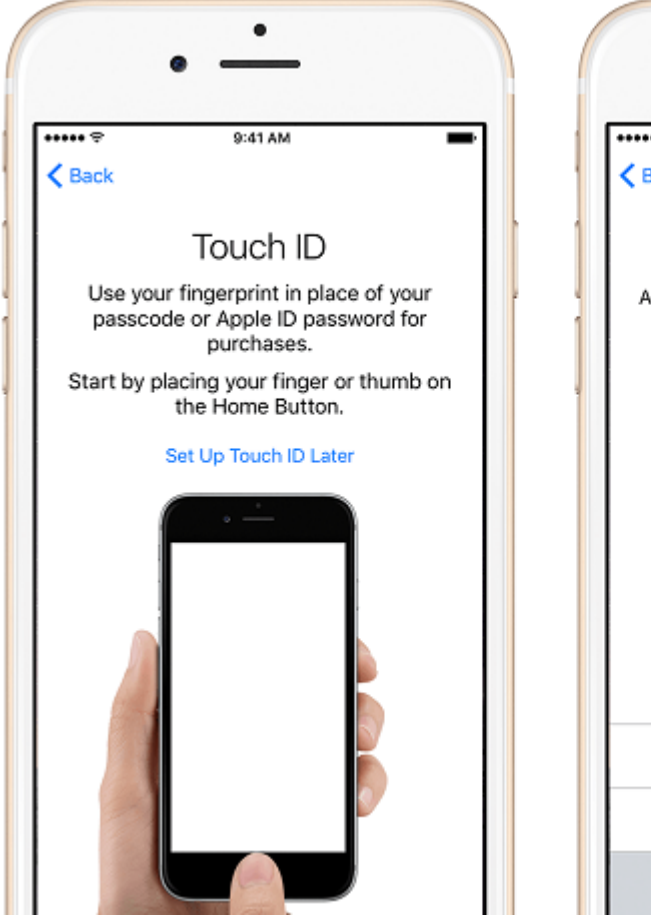

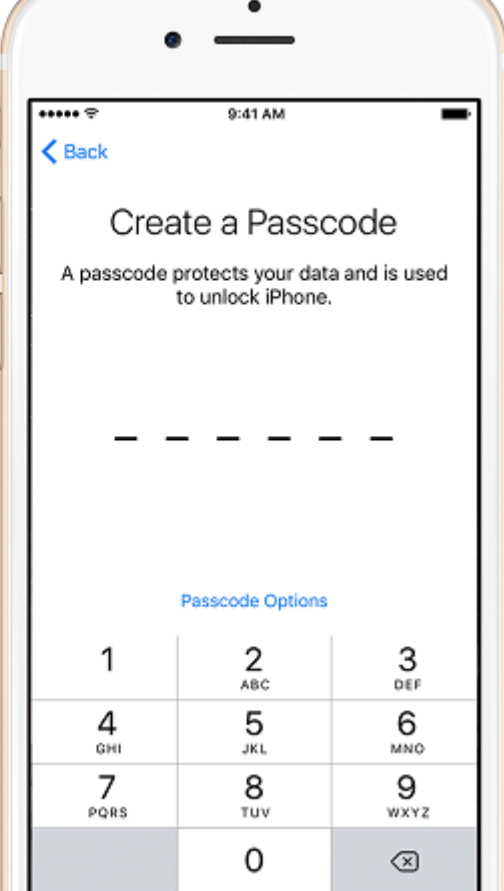

در مرحله به نوبت به تنظیمات امن امن از اسکن امن از انگذار اسکن از انگشت از اسکن شما از اسکن انگشت از انگشت از ا<br>آیا تاریخ آیها از اسکنتر انگشت از اسکنتر انگشت از اسکنتر انگشت از اسکنتر انگشت انگشت انگشت انگشت انگشت انگشت با قرار دادن با قرار دادن انگشت با قرار دادن با قرار دادن انگشت به شور از انگشت خود با انگشت خود با این نسبت خ لمس گزینه آبی رنگ "Later ID Touch Up Set "میتوانید فعلا از انجام این مرحله صرف نظر کنید، اما توصیه موضوعات میکنیم مرحله مرحله مرحله مرحله مرحله مرحله مرحله انگشت انگشت انگشت به اسکن آیفون به تعیین به تعی که مومومه مومومه موموم. که مومومه مو موم مومومه مومومه انتخاب مومومه انتخاب میکنید بسیار میکنید بسیار مهم. بهتر است هیچوقت این کد را فراموش نکنید.

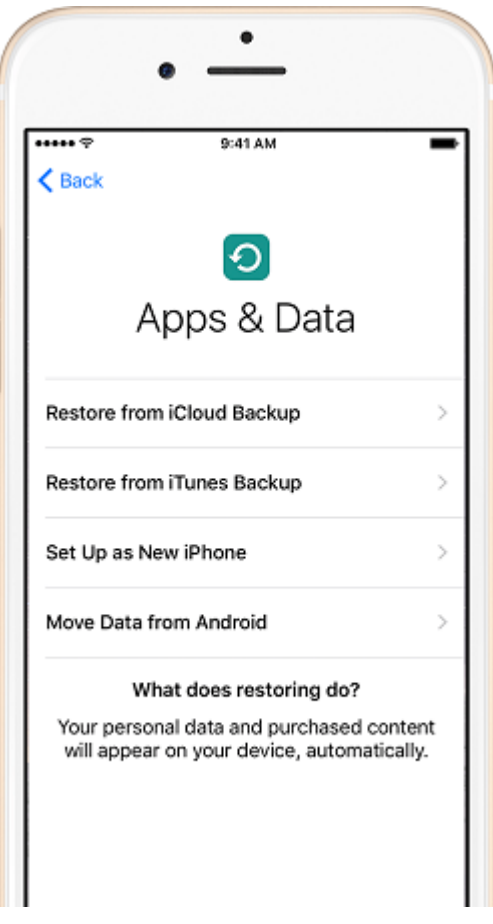

در قدم بعدی نوبت بازیابی اطلاعات یا اصطلاحا ریستور (Restore (میرسد. احتمالا در این بخش مانند عده چهار موقع موقع موقع پیش و پیش به پیش به از این این این این این شما میگیرد و این شما و این این این است و شم بایدان بایدان ناسبان باید بایدانسان کارلات:

- **گزینه Backup iCloud from Restore**: این گزینه زمانی کاربرد دارد که شما بخواهید یک فایل باز را از طریق موجود موجود در آیا از طریق موجود از ازیابی از این کنید. اگر ها موجود بازیابی کنید و از یک آیفون توسط سرویس این با این با انتخاب از این با انتخاب این با انتخاب این با انتخاب این این این این این این گزینه این اطلاعات متصل (ضمن متصل متصل به اینترنت به اینترنت به اینترنت به اینترنت کنید.
- **گزینه Backup iTunes from Restore:** این گزینه در شرایطی کارایی دارد که قصد داشته باشید یک فایل بکآپ را از طریق برنامه آیتیونز ریستور کنید. اگر یک آیفون قدیمی داشتید و توسط برنامه تان از اطلاعات از اطلاعات از اطلاعات از اطلاعات از اطلاعات این انتخابات این انتخاب این کاران به انتخاب این جان کامپیوتر که برنامها میتوانید آیتیونز در آیتیونز در آیتیونز در بازیابی است، میتوانند تمام اطلاعات برنامهای را ب  $\Box \Box \Box \Box$
- **گزینه iPhone New a as Up Set**: با انتخاب این گزینه از ریستور یا بازیابی اطلاعات صرف نظر ما به این است به این این دستگاه به این است و این است کار دستگاه به این است کار میکند. این کار میکند.
- **گزینه Android from Data Move:** با استفاده از این گزینه هم میتوانید برخی از اطلاعات حمتمون متدروی این به آیفون منتقل کنید و از این از این از این از این از این از گوشی از گوشی از گوشی از گوشی از הוכורותה ה החה הה ההתחה ההחהההההה ההחההההה הה החה ההחהה ההחה.

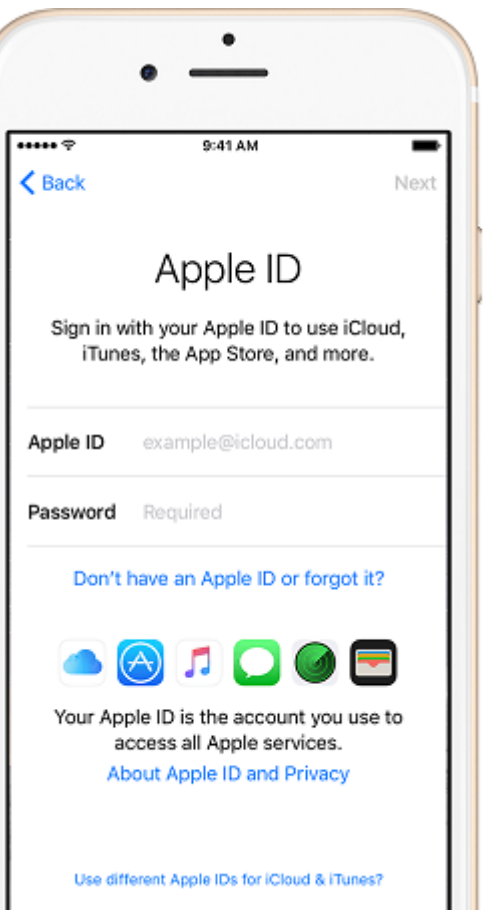

نوبت به وارد کردن میرون به این مرحله اپل آیدی میرسد. در این مرحله بایدی میرسد باید میرسد کرده کرده کرده بودی ک یم مومو مومود. مومومو موموض مو موم موموض موموضوی مقدم میکند. میکند:

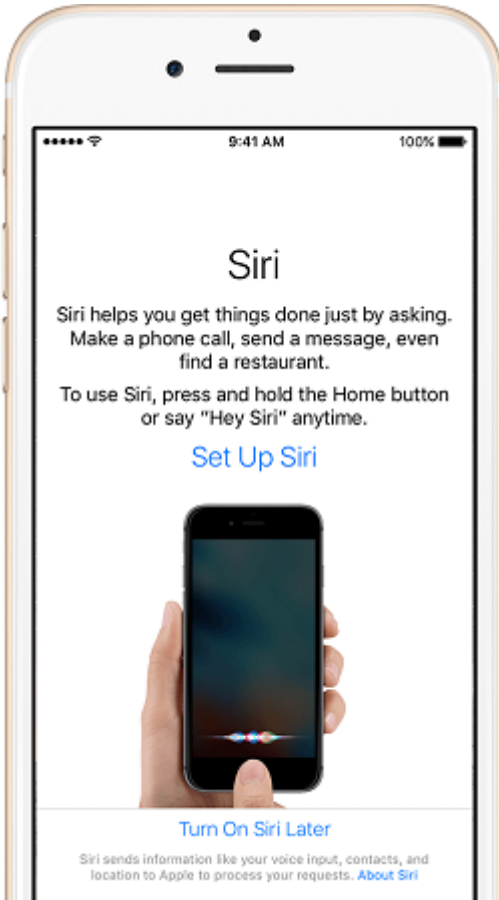

سپس نوبت به دستیار هوشمند اپل یعنی سیری (Siri (میرسد. از آنجایی که سیری از ربان فارسی پشتیبانی نمیکند، پیشنهاد میکنیم که گزینه "Later Siri On Turn "را انتخاب و فعلا از راهاندازی آن صرف نظر  $\Box \Box \Box$ 

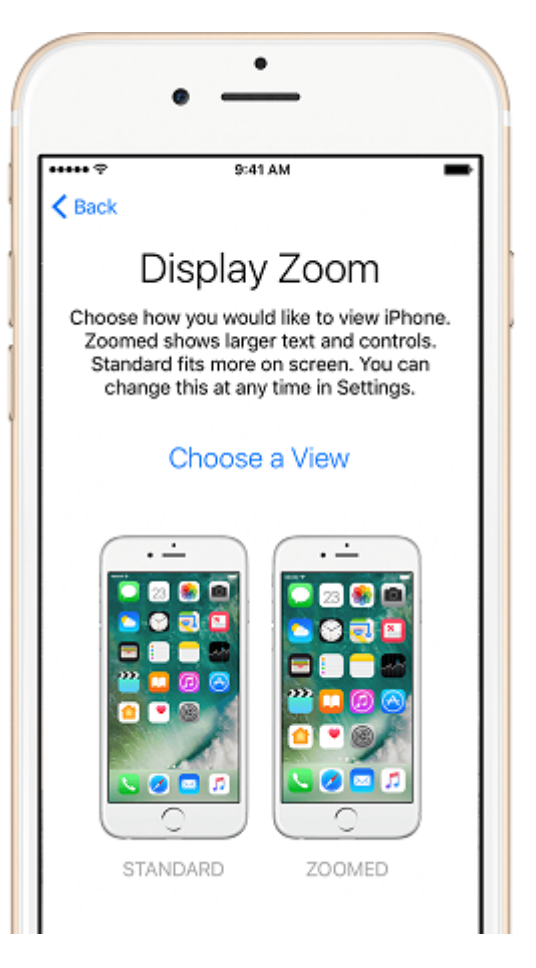

اگر آیفون شما آیفون 6 یا مدلهای بالاتر آن باشد با مرحله فوق هم مواجه خواهید شد که مربوط به انتخاب سایر نمایش محتوا در نمایشگر آیفون است. در حالت "Standard "آیکونهای موجود کوچکتر هستند و در حالت "Zoomed "اندازه آیکون برنامهها کمی بزرگتر است.

### **از آیفون خود لذت ببرید!**

با طرف مراحل مراحل مراحل القدامات اصلی کردن مراحل اصلی که باید برای راهان اصلی که باید برای از آیفون سپریا است میکردیده است. به پایان رسیده است. من هر ویک از باز برخواست های از باز برخواست و قسمتهای که از شما درخواست از ش آیدی شد، مشخصات آن را وارد کنید. شما میتوانید از سرویسهایی همچون آیتیونز استور (Store iTunes(، اپ استور (Store App(، آیکلود بکآپ (Backup iCloud(، فایند مای آیفون (iPhone My Find (و غیره استفاده کنید.

**نویسنده:**  امین استانسان **دسته بندی:**  [گجت](https://www.shabakeh-mag.com/gadget) **تاریخ انتشار:**  10:09 - 21/12/1395 **برچسب:**  اندازهای این این آیاهان - این آیاهان این آیفون - آیاهان - آیاهان این آیفون در ایران این آیفون در این ایران - ا آیفون در این ایران از ایران در ایران در ایران ایران - ایران ایران ایران ایران - ایران - ایران ایران - ایران - ایران - ایران - ایران - ایران - ایران - ایران - ایران - ایران - ایران - ایران - آیا ایران - آیا ایران - آیا ایرا

**نشانی منبع**/7072**:**[gadget/com.mag-shabakeh.www://https](https://www.shabakeh-mag.com/gadget/7072)